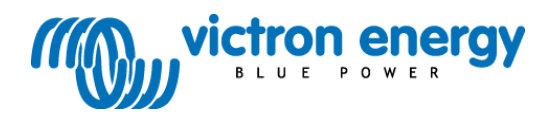

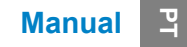

**Painel VE.Net Blue Power com conectividade VE.Bus integrada** BPP2

**w w w . v i c t r o n e n e r g y . c o m**

Copyrights © 2009 Victron Energy B.V. Todos os Direitos Reservados

Este documento ou partes do mesmo não podem ser reproduzidos sob qualquer forma, por qualquer método ou para qualquer fim.

Entre em contacto com a Victron Energy B.V. para obter as condições de uso e a autorização de uso deste manual para a sua publicação num idioma diferente do inglês.

A VICTRON ENERGY B.V. NÃO OFERECE QUALQUER GARANTIA, EXPLÍCITA OU IMPLÍCITA, NOMEADAMENTE, MAS SEM LIMITAR, QUAISQUER GARANTIAS IMPLÍCITAS DE COMERCIABILIDADE OU DE ADEQUAÇÃO A UM FIM PARTICULAR, PARA ESTES PRODUTOS VICTRON ENERGY E DISPONIBILIZA UNICAMENTE OS DITOS PRODUTOS TAL COMO ESTÃO (AS IS).

EM CASO ALGUM A VICTRON ENERGY B.V. ESTARÁ LEGALMENTE OBRIGADA PERANTE TERCEIROS POR DANOS ESPECIAIS, COLATERAIS, INCIDENTAIS OU INDIRECTOS, RELACIONADOS COM OU EMERGENTES DA AQUISIÇÃO OU DO USO DOS DITOS PRODUTOS VICTRON ENERGY. A ÚNICA E EXCLUSIVA RESPONSABILIDADE DA VICTRON ENERGY B.V., COM INDEPENDÊNCIA DA FORMA DE ACÇÃO, NÃO EXCEDERÁ O PREÇO DE AQUISIÇÃO DOS PRODUTOS VICTRON ENERGY AQUI DESCRITOS.

A Victron Energy B.V. reserva-se o direito de modificar e melhorar os seus produtos conforme estime conveniente. Este documento descreve o estado do produto no momento da sua publicação e pode não reflectir sempre o produto no futuro.

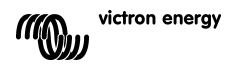

# **1 Introdução**

A Victron Energy estabeleceu uma reputação internacional como líder na criação e fabrico de sistemas energéticos. O nosso departamento de I+D é a força que mantém esta reputação. Está sempre à procura de novas formas de incorporar a última tecnologia nos nossos produtos. Cada passo dado significa valor acrescentado sob a forma de características técnicas e económicas.

# **1.1 Apresentação da VE.Net**

VE.Net é o acrónimo de Victron Energy Network. A rede VE.Net permite que todos os dispositivos compatíveis com ela comuniquem entre si. Isto significa que o carregador, por exemplo, pode obter informação do controlador de baterias para optimizar a corrente de carga. É possível controlar e monitorizar todos os seus dispositivos VE.Net a partir de um único painel de controlo compatível com a VE.Net. Isto poupa espaço e permite controlar todos os dispositivos a partir de um único local. No entanto, não tem de se limitar apenas a um painel. Na rede podem ser utilizados diferentes painéis, o que permite controlar e monitorizar as capacidades de todos os dispositivos a partir de vários locais.

# **1.2 O Painel Blue Power 2**

O painel Blue Power (BPP) oferece um controlo intuitivo de todos os dispositivos ligados à rede VE.Net. Pode ser utilizado para consultar e configurar todos os parâmetros dos dispositivos VE.Net. Além disso, os seus ecrãs de resumo completamente personalizáveis tornam-no a ferramenta de monitorização ideal para o seu sistema energético.

O BPP agora incorpora um Conversor VE.Net para VE.Bus Converter (VVC). Isto permite-lhe combinar o controlo eficiente do software VE Configure com a interface simples do BPP, sem precisar de um computador ou de outros dispositivos de interface.

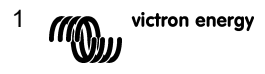

# <span id="page-5-0"></span>**2 Instalação do hardware**

# **2.1 Conteúdo da embalagem**

A embalagem em que o BPP é entregue deveria conter o seguinte:

- Painel Blue Power
- Manual
- Instruções de montagem
- Quatro parafusos de montagem

# **2.2 Localização do conector e do derivador**

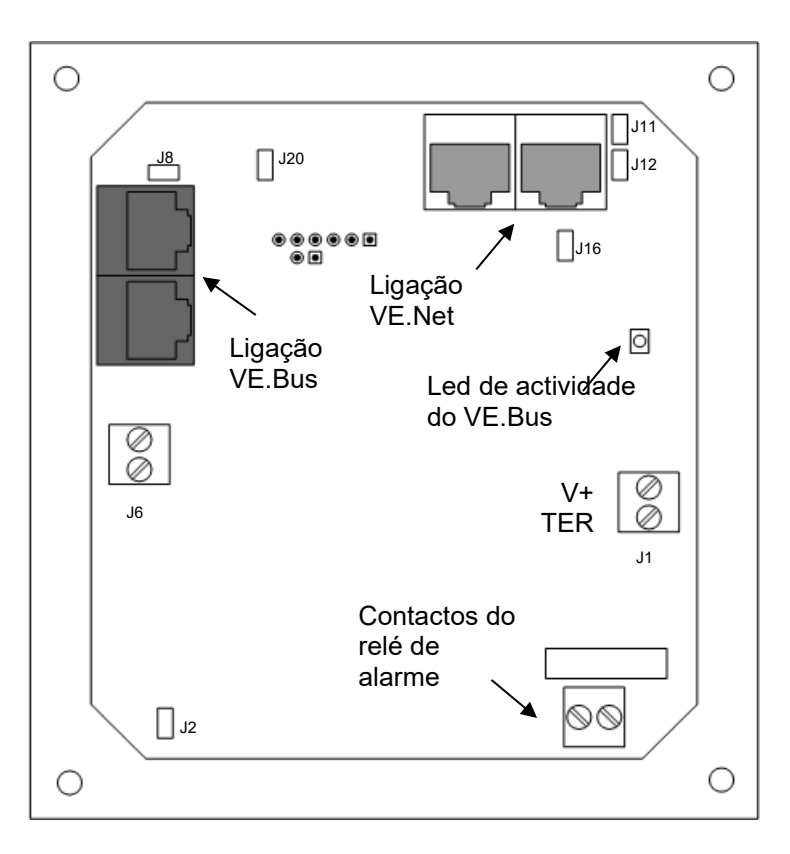

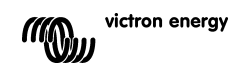

# **2.3 Instruções de instalação**

Antes de montar o BPP de acordo com as instruções de montagem incluídas, configure os derivadores e faça as ligações em conformidade com o uso pretendido do BPP.

#### *2.3.1 Unicamente VE.Net*

- Ligue o BPP à rede VE.Net usando um cabo normalizado Cat5 com duas fichas RJ45 (não incluído).
- Retire o derivador de J2.
- <span id="page-6-0"></span>• Opcional<sup>[1](#page-6-1)</sup> – fonte de alimentação para J1 (9-70 V).

#### *2.3.2 Unicamente VE.Bus*

- Ligue o BPP ao sistema VE.Bus usando um cabo normalizado Cat5 com duas fichas RJ45 (não incluído).
- Fonte de alimentação para J1 (9-70 V).
- Certifique-se de que o derivador em J2 está colocado.

#### *2.3.3 VE.Net e VE.Bus*

- Ligue o BPP à rede VE.Net usando um cabo normalizado Cat5 com duas fichas RJ45 (não incluído).
- Ligue o BPP ao sistema VE.Bus usando um cabo normalizado Cat5 com duas fichas RJ45 (não incluído).
- Certifique-se de que o derivador em J2 está colocado.
- $\bullet$  Opcional<sup>1</sup> fonte de alimentação para J1 (9-70 V).

Se desejar, pode ligar um alarme externo à ligação que possa sobrar.

**Nota:** O comprimento total máximo do cabo Cat5 no sistema VE.Net é 100 m; podem ser usados divisores RJ45.

**Nota:** O comprimento total máximo do cabo Cat5 num sistema VE.Bus é 100 m; os divisores RJ45 *não* podem ser usados.

**Aviso:** Não confundir os conectores VE.Net e VE.Bus. Uma ligação incorrecta pode provocar uma avaria irreparável nos aparelhos ligados.

<span id="page-6-1"></span> $^{\rm 1}$  O BPP pode ser alimentado a partir do VE.Net ou de J1. Um aparelho capaz de alimentar a rede deve estar ligado para fornecer a energia a partir do VE.Net. Tais aparelhos incluem o Controlador de Bateria VE.Net e o Módulo para Gerador VE.Net. Quando a alimentação for feita a partir da rede, os derivadores devem ser colocados em J11 e J12. Quando a alimentação for a partir de J1, os derivadores podem ser retirados de J11 e J12 para proporcionar um isolamento galvânico completo da rede.

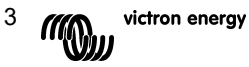

# **3 Utilização do Painel Blue Power**

# **3.1 Descrição dos botões**

- A Botão "soft" esquerdo
- B Botão "soft" direito
- C Botão direccional "cima"
- D Botão direccional "baixo"
- E Botão direccional

"esquerda"

- F Botão direccional "direita"
- G Botão central

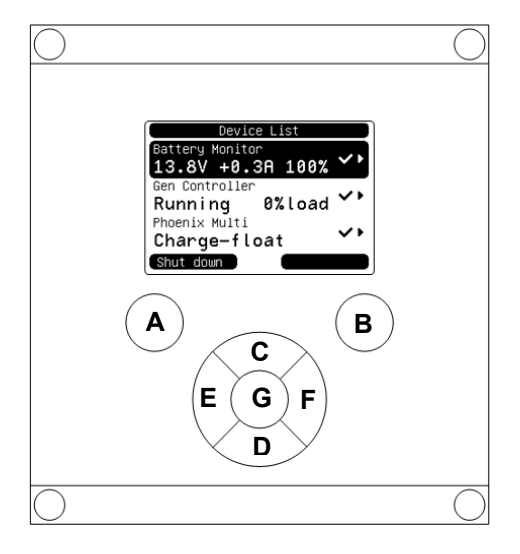

# **3.2 Ligar e desligar o painel**

Para ligar o painel, mantenha premido o botão "soft" direito (B) até aparecer o logótipo VE.Net.

Para desligar o painel, mantenha premido o botão "soft" esquerdo (A) até aparecer o logótipo VE.Net.

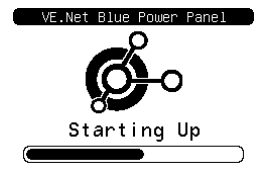

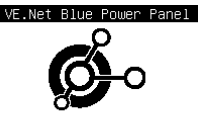

Shutting Down

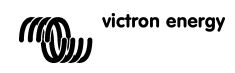

# **3.3 Descrição do ecrã**

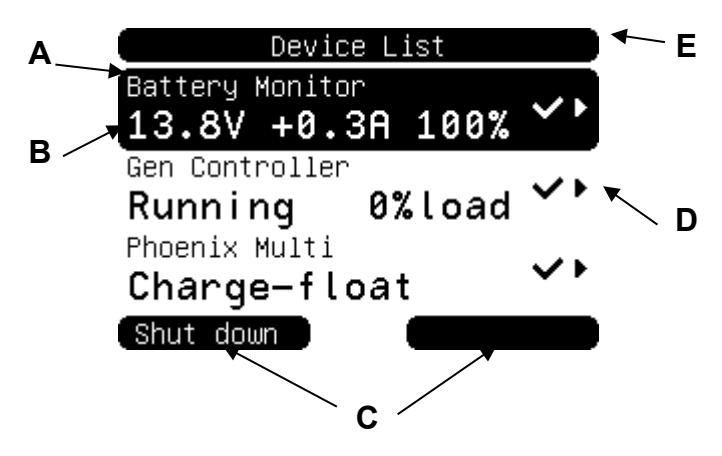

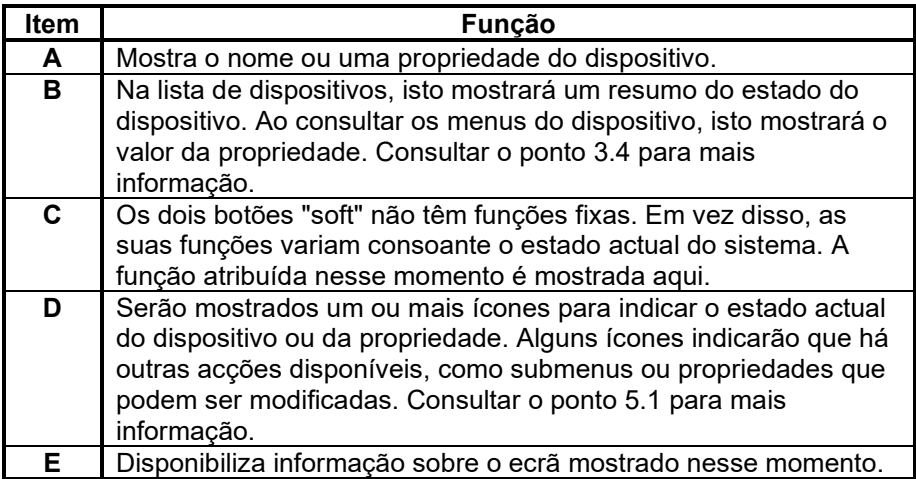

### <span id="page-8-0"></span>**3.4 Navegação pelo menu**

Quando o BPP for activado, procurará na rede os dispositivos ligados e irá apresentá-los numa lista. Indicará o nome e um resumo do estado de cada um dos dispositivos ligados. Se os dispositivos ligados não couberem no ecrã, utilize os botões direccionais "cima" e "baixo" para percorrer a lista.

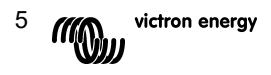

Por cada dispositivo da lista de dispositivos existe um menu com informação e controlos específicos para esse dispositivo. Para ver o menu de um dispositivo, utilize os botões direccionais "cima" ou "baixo" até destacar o dispositivo desejado e, a seguir, carregue no botão direccional "direita" para entrar no menu. O título do ecrã mostrará então o nome do dispositivo e algumas das primeiras propriedades do menu. Pode utilizar os botões direccionais "cima" e "baixo" para destacar as diferentes propriedades e aceder a qualquer das propriedades adicionais não mostradas no ecrã. Se a propriedade mostrar o ícone · poderá usar o botão direccional "direita" para entrar num submenu com informação adicional.

Se carregar no botão direccional "esquerda", voltará à propriedade que estava a visualizar antes de entrar no menu actual. Também pode carregar em qualquer momento no botão "soft" esquerdo para ir directamente para a lista de dispositivos.

Para mais informação sobre os menus de um dispositivo em concreto, consulte o manual desse dispositivo.

Quando selecciona dispositivos da lista, por vezes a descrição do botão "soft" direito mudará para indicar que há um atalho disponível para realizar uma acção comum. Em vez de percorrer todo o menu para realizar essa acção, pode simplesmente carregar no botão "soft" direito.

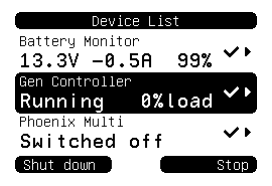

### **3.5 Alteração dos valores**

Algumas propriedades podem ser alteradas, tal como indica o ícone  $\lambda$ . A forma exacta como um valor pode ser alterado depende do tipo desse mesmo valor.

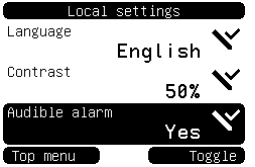

Para a maioria das propriedades, que apenas têm duas opções possíveis, a descrição do botão "soft" será "Toggle" (alternar entre duas opções). Carregue uma vez no botão "soft" direito para mudar o valor.

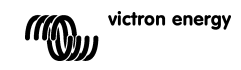

Para todas as outras propriedades alteráveis, a descrição do botão "soft" direito apresentará "Edit" (editar ou alterar). Carregue no botão "soft" direito para começar a alterar um valor. Quando estiver a editar, os botões direccionais "cima" e "baixo" são usados para mudar o valor. Quando estiver a

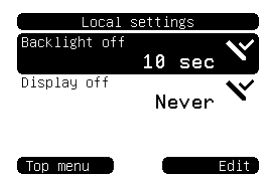

alterar texto, os botões direccionais "esquerda" e "direita" são utilizados para mover o cursor e introduzir os diferentes caracteres.

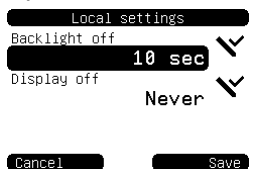

Para concluir o processo, carregue no botão "soft" direito para guardar as alterações ou no esquerdo para repor o valor anterior.

#### **3.6 O ecrã de resumo**

O ecrã de resumo mostra os valores mais importantes dos diferentes dispositivos ligados à rede num único ecrã. Para visualizar este ecrã, carregue no botão central quando for mostrada a lista de dispositivos. O BPP também pode ser configurado para mostrar automaticamente o ecrã de resumo depois de um período de inactividade (consultar o ponto [4.2](#page-12-0) para mais informação). O aspecto do ecrã de resumo depende do tipo de resumo que foi configurado. Consultar o ponto [4.3](#page-15-0) para mais informação.

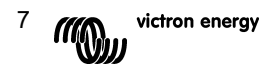

# **3.7 Alarmes**

Quando um dispositivo VE.Net detectar um problema gerará um alarme. O BPP mostrará uma mensagem com informação sobre o alarme. Além disso, o BPP pode ser configurado para gerar um alarme sonoro e/ou para fechar o seu contacto de relé.

Para parar o alarme, carregue no botão "soft" direito. Esta acção ocultará a lista desdobrável e desactivará o besouro. No entanto, isto não irá desactivar o relé. O relé permanecerá fechado até que o dispositivo que gerou o alarme indique que a condição de alarme já não existe.

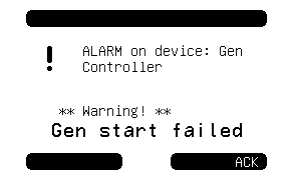

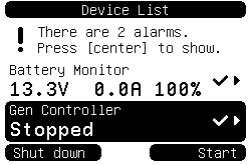

Enquanto se mantiverem as condições de alarme, aparecerá um sinal de aviso na parte superior do ecrã. Para visualizar os detalhes dos alarmes, carregue no botão central. Não é possível mostrar o ecrã de resumo enquanto se mantiverem as

condições de alarme.

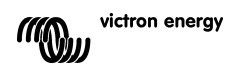

# **4 Configuração do painel**

É possível começar a utilizar a maioria das opções do BPP sem qualquer configuração. No entanto, o BPP oferece muitas possibilidades de personalização, pelo que valerá a pena familiarizar-se com os diferentes parâmetros para tirar o máximo rendimento do seu sistema VE.Net.

### **4.1 Níveis de Acesso**

Muitas das propriedades oferecidas pelos dispositivos VE.Net só são necessárias durante a configuração do sistema. Não apenas estas propriedades são desnecessárias durante o funcionamento normal, mas o facto de também estarem disponíveis poderia provocar a sua alteração acidental. O BPP soluciona este problema com os níveis de acesso. Inicialmente, o nível de acesso do BPP estará em "User and install" (Utilizador e Instalação). Neste modo, todas as opções estão disponíveis, permitindo a configuração dos dispositivos conforme necessário. Finalizada a configuração, é possível alterar o nível de acesso para "User" (utilizador). Neste modo, todas as opções de configuração ficam ocultas, excepto as propriedades necessárias a um uso normal. Se em algum momento for necessário tornar a configurar o dispositivo, o nível de acesso pode voltar a ser alterado para "User and install" de forma a mostrar as propriedades novamente.

Se houver vários BPP na rede, cada um dos seus níveis de acesso pode ser alterado de forma independente.

### <span id="page-12-0"></span>**4.2 O menu do Painel Blue Power**

A estrutura de menus do BPP é mostrada na Figura 4-1 - [Disposição do](#page-12-1)  [menu BPP.](#page-12-1) Os elementos do menu são descritos nos pontos [4.2](#page-12-0) e [4.3.](#page-15-0)

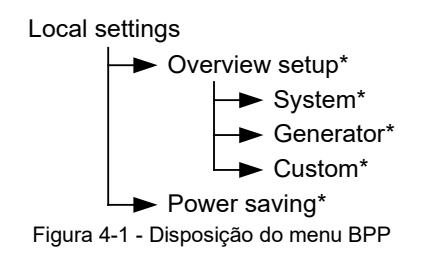

<span id="page-12-1"></span>Se o BPP tiver sido configurado para o nível de acesso "User" (utilizador), os elementos marcados com \* estão ocultos.

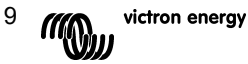

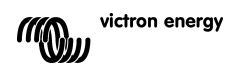

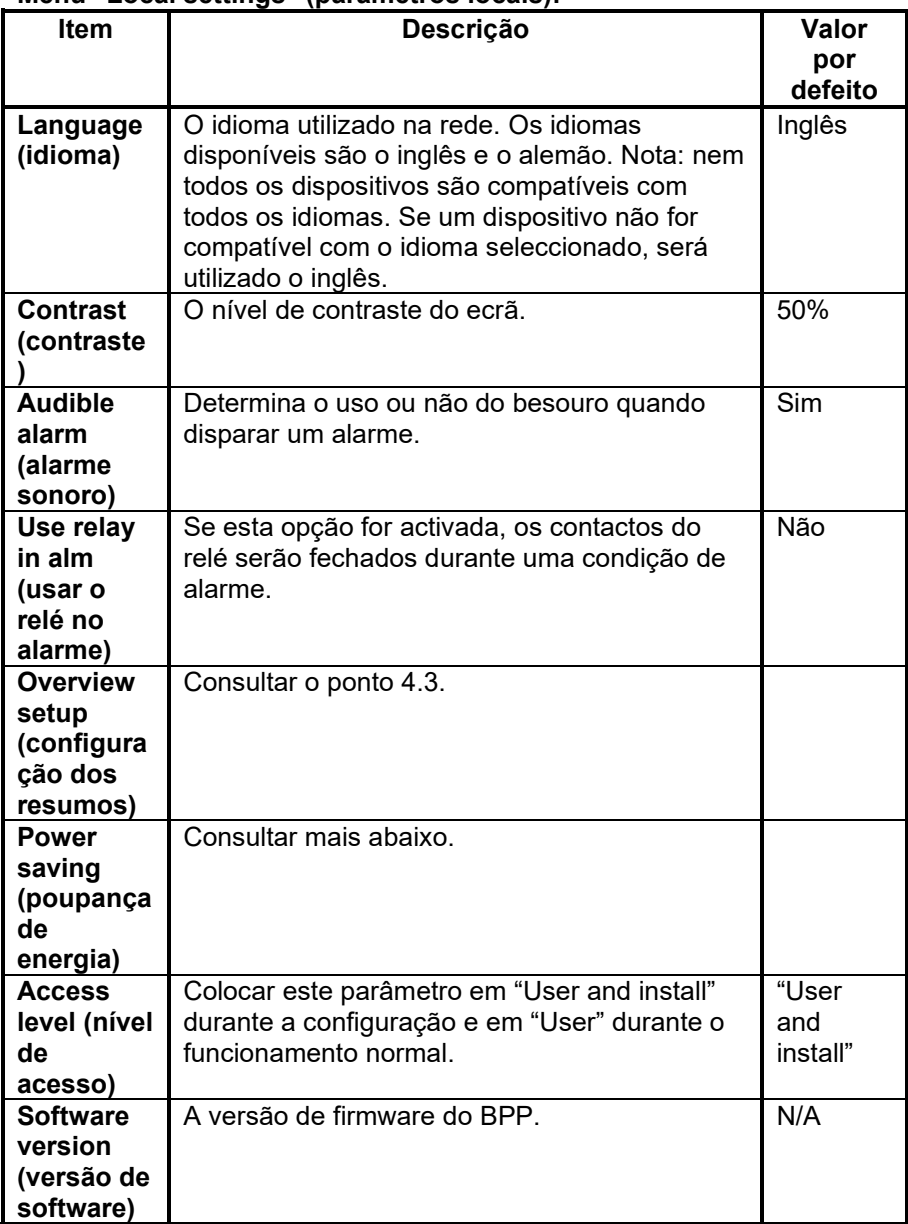

# **Menu "Local settings" (parâmetros locais):**

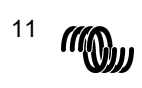

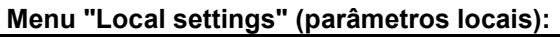

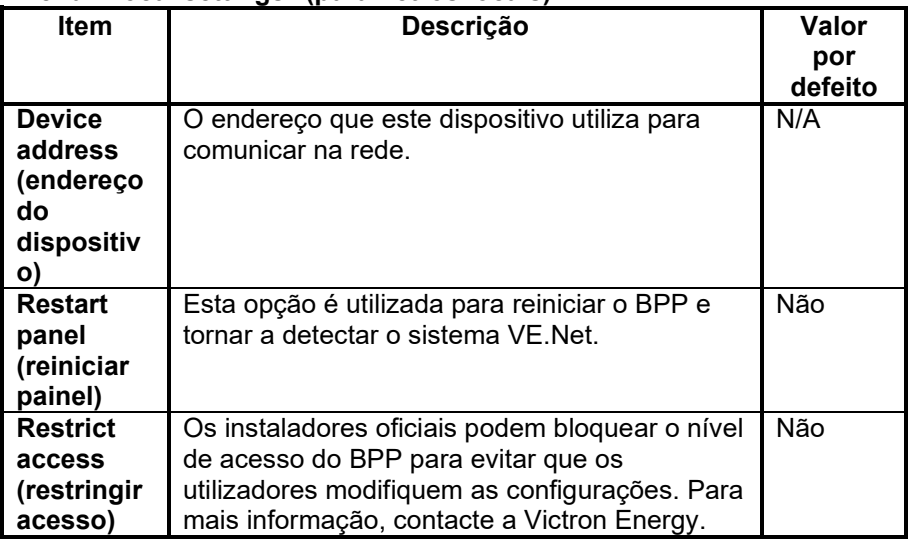

# **Menu "Power saving" (poupança de energia)**

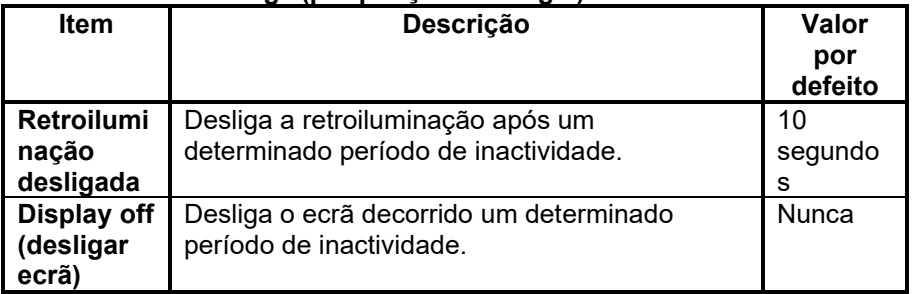

### <span id="page-15-0"></span>**4.3 Configuração do ecrã de resumo**

Utilize as opções do submenu "Overview setup" para configurar o ecrã de resumo. Em primeiro lugar, decida que tipo de resumo será utilizado (sistema, gerador ou personalizado). A seguir, entre no submenu correspondente e defina as opções de configuração conforme for necessário.

# **Menu "Overview setup" (configuração do ecrã de resumo)**

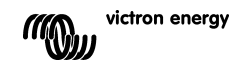

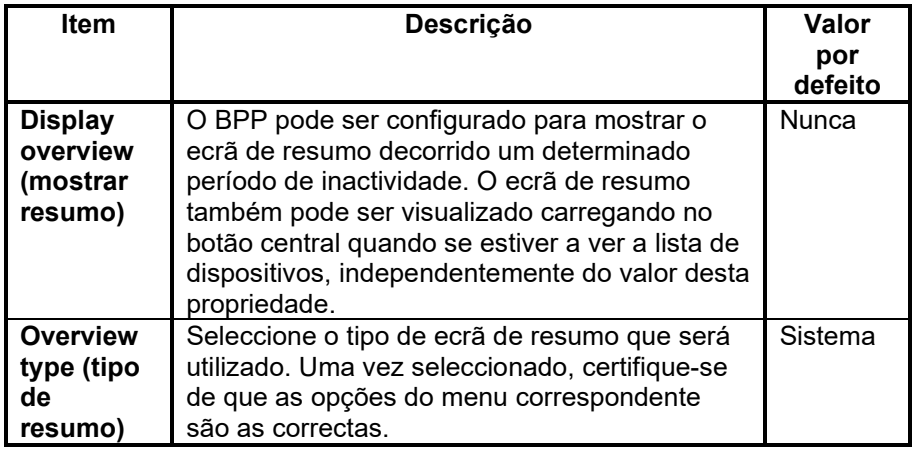

Se um dispositivo seleccionado para resumo aparece como "Unknown" (desconhecido), significa que esta propriedade foi configurada, mas o dispositivo já não está disponível na rede. Para mostrar o resumo deverá ou tornar a ligar o dispositivo ou seleccionar outro dispositivo.

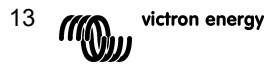

# *4.3.1 Resumo do sistema*

O resumo do sistema foi concebido para funcionar com o conversor VE.Net para VE.Bus (VVC) ligado a um Phoenix Multi ou Quattro e, opcionalmente, com o controlador de baterias VE.Net (VBC) e com o

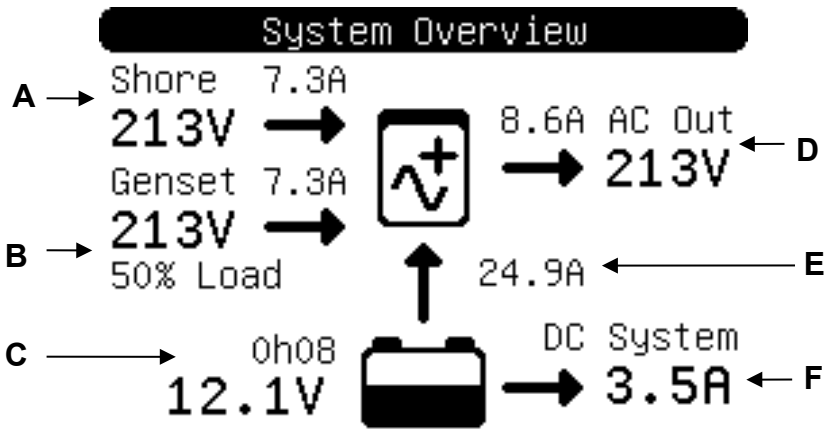

módulo VE.Net para gerador (VGM).

A seguir são descritas as diferentes informações que podem ser apresentadas no resumo do sistema. A informação que será efectivamente mostrada dependerá dos dispositivos que foram configurados, bem como do estado do sistema actual.

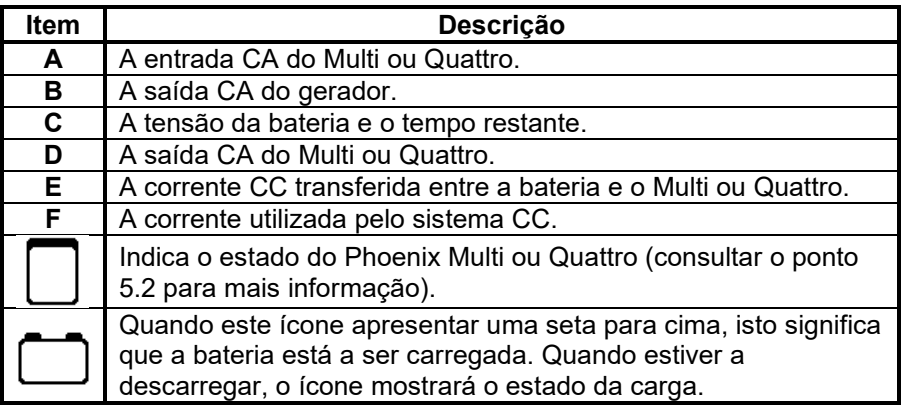

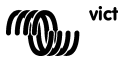

Para configurar o resumo do sistema, introduza os dispositivos VE.Net que serão utilizados no menu "System" (sistema).

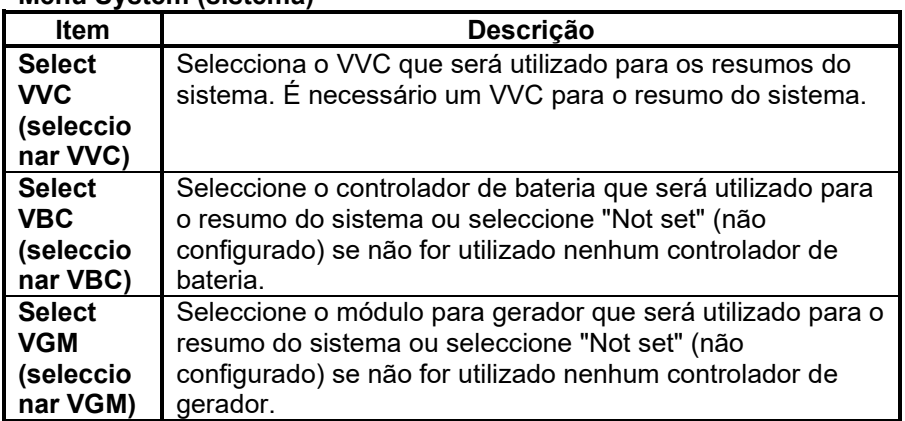

#### **Menu System (sistema)**

#### *4.3.2 Resumo do gerador*

O resumo do gerador mostra informação importante relacionada com o funcionamento do gerador (requer um VGM).

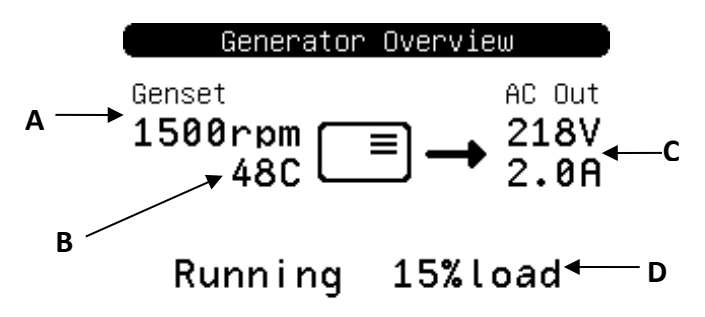

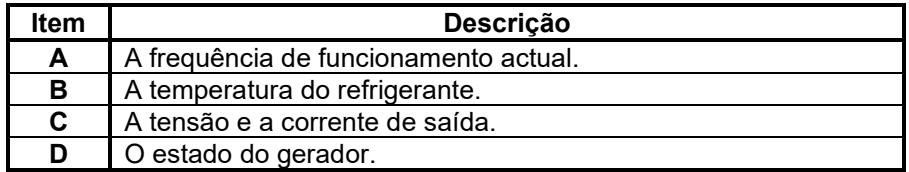

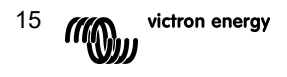

Para configurar o resumo do gerador, introduza o VGM para o gerador que será utilizado no menu "Generator" (gerador).

#### **Menu do gerador**

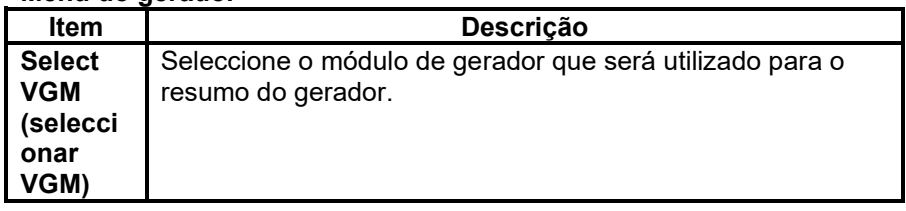

# *4.3.3 Resumo personalizado*

O resumo personalizado permite-lhe seleccionar a informação que será mostrada e como será apresentada.

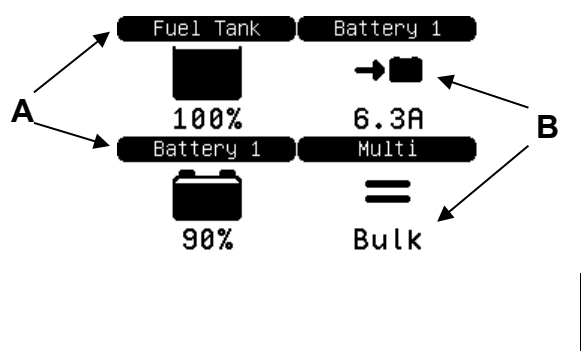

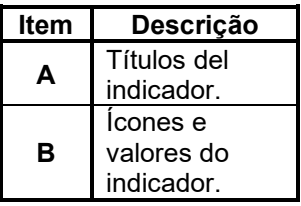

Os ícones utilizados para os indicadores são descritos em pormenor no ponto [5.3.](#page-23-0)

Para configurar o resumo personalizado deverá, em primeiro lugar, decidir qual a informação que deverá ser mostrada e onde. Depois de decidir, configure os valores adequados às propriedades de cada indicador do menu "Custom" (personalizado). Os números dos nomes das

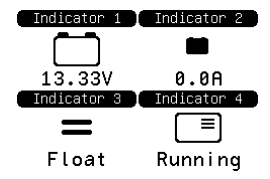

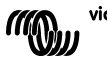

victron energy

propriedades deste menu referem-se ao local onde será mostrado o indicador, conforme indicado no diagrama da direita.

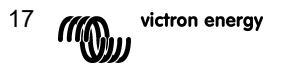

# **Menu "Custom" (personalizado)**

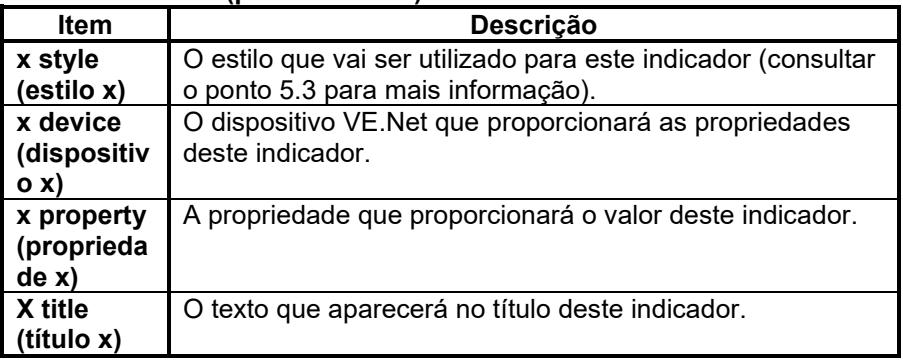

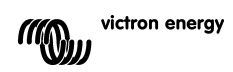

# **5 Descrição dos ícones**

### <span id="page-22-0"></span>**5.1 Ícones do menu**

Os seguintes ícones são utilizados para indicar o estado actual de uma propriedade ou de um dispositivo.

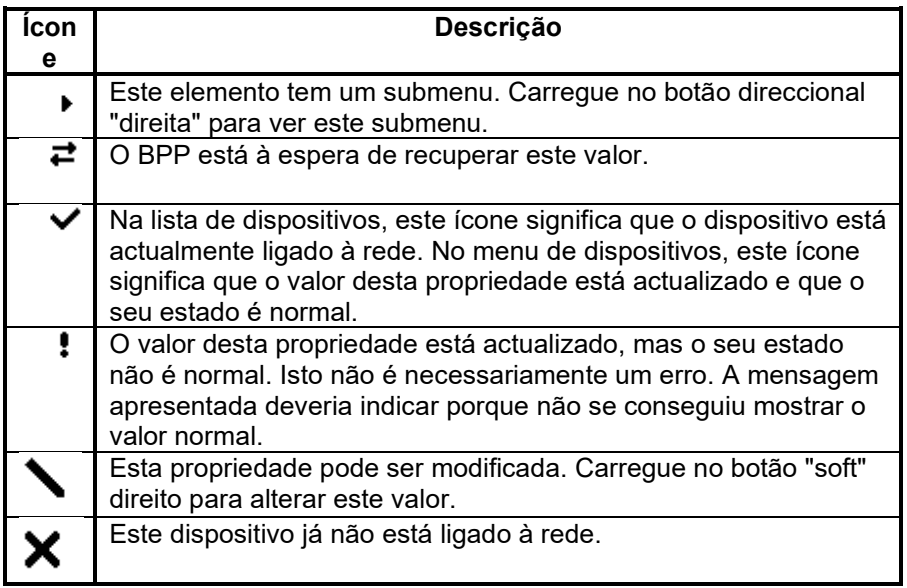

# <span id="page-22-1"></span>**5.2 Ícones de estado do Multi/Quattro**

Os seguintes ícones são utilizados nos ecrãs de sistema e de resumo personalizado para indicar o estado de um Multi ou Quattro, conforme o relatório de um VVC.

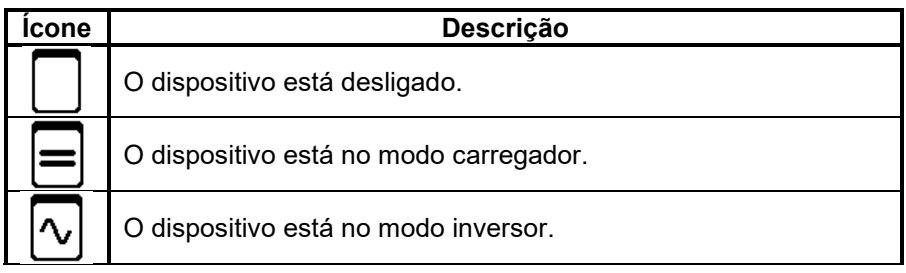

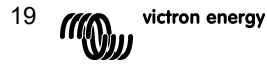

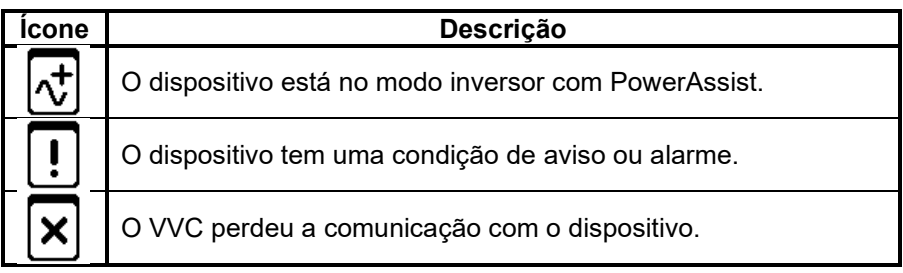

# <span id="page-23-0"></span>**5.3 Indicadores do resumo personalizado**

Os seguintes estilos de indicador podem ser seleccionados para usar no resumo personalizado. Os ícones de alguns indicadores mudarão de acordo com o valor da propriedade que representam, oferecendo assim uma melhor representação visual.

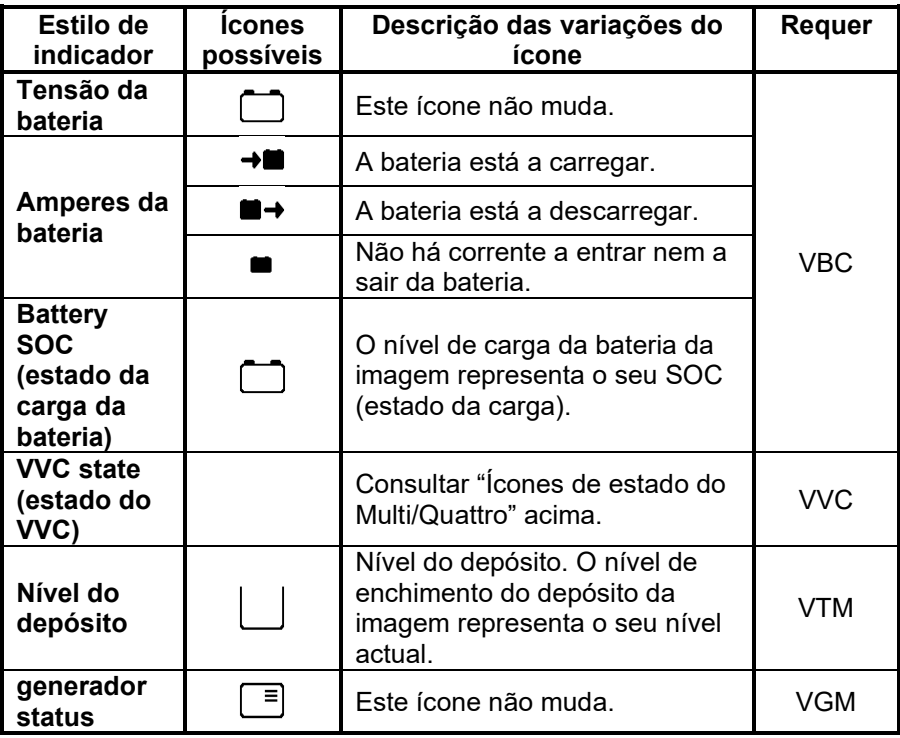

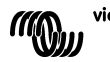

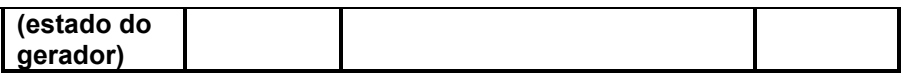

Em determinadas circunstâncias, os seguintes ícones podem ser mostrados em vez do indicador especificado.

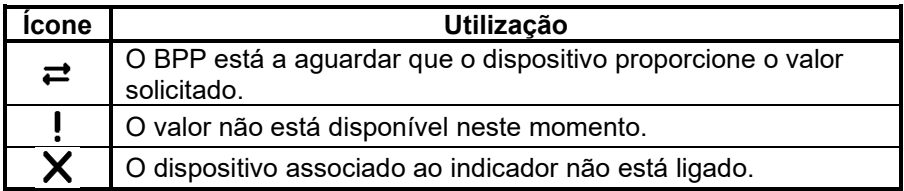

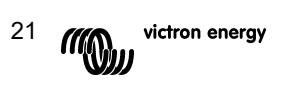

# **6 Ligação a um sistema VE.Bus**

Com o seu VVC integrado, o BPP proporciona um controlo eficiente do software VE Configure, sem necessidade de um computador. O VVC permite visualizar o estado actual do seu sistema VE.Bus, bem como alterar os parâmetros e a configuração do sistema.

# **6.1 Dispositivos compatíveis**

O VVC funciona com todos os dispositivos VE.Bus com a versão de software 19xx111 e superiores. Isto inclui os seguintes produtos:

- Multi
- Multi Plus
- Multi Compact
- Inversor
- Inversor Compact
- Quattro

**Aviso: A VVC não deve ser utilizada em combinação com a VE.Bus BMS. Esta combinação interrompe a funcionalidade VE.Bus da VVC de forma permanente.**

# **6.2 Utilização do VVC**

Nota: Consultar no ponto [2](#page-5-0) a cablagem correcta e a configuração do derivador.

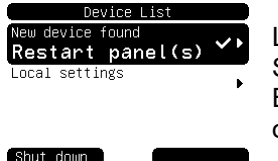

Ligue o BPP.

Se for a primeira vez que ligou este dispositivo ao BPP, é possível que lhe seja pedido para reiniciar o painel. Deverá fazê-lo agora.

O VVC será mostrado na lista de dispositivos. Se tiver outros dispositivos VE.Net ligados, poderá ter de percorrer a lista para encontrar o VVC.

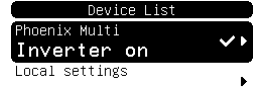

(Shut down

 $Smitch$  off

A primeira linha da lista de dispositivos do VVC mostrará o tipo de dispositivo que está ligado e a segunda apresentará o estado actual do

dispositivo ligado.

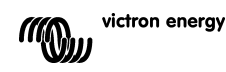

Carregue no botão direccional "direita" para visualizar o menu VVC. Agora já pode consultar a lista de informação e os parâmetros relativos ao dispositivo ligado. Para mais informação sobre as diferentes opções, consulte o ponto [6.9](#page-30-0) -

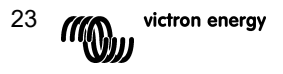

[Disposição do menu.](#page-30-0)

# **6.3 Painel remoto**

O VVC pode trabalhar em paralelo com um painel remoto tradicional, como um Phoenix Multi Control ou Multi Digital Control. Quando estiver ligado, o painel remoto assumirá o controlo do limite da corrente do cais e da configuração do comutador, pelo que alterar estas propriedades no BPP não terá qualquer efeito. Todas as outras características do VVC continuam disponíveis quando o painel remoto for ligado. Quando o painel remoto estiver desligado, o VVC retomará automaticamente o controlo das configurações do comutador e da corrente do cais.

# **6.4 Sistemas em paralelo e multifásicos**

O VVC detecta automaticamente a configuração em paralelo ou multifásica de um sistema VE.Bus e mostra a toda a informação CA/CC no menu de nível superior. Os valores específicos do dispositivo também estão disponíveis no menu "Device specific" (dados específicos do dispositivo) (no menu "Advanced" (avançado)).

Antes de alterar ou consultar as configurações, ou de consultar as propriedades no menu "Device specific", é importante certificar-se de que seleccionou o dispositivo correcto. A propriedade "Current device" (dispositivo actual) no menu "VE.Bus device" (dispositivo VE.Bus) serve para seleccionar o dispositivo a configurar. Os dispositivos podem ser identificados com números, embora possa não ser claro o número que corresponde ao dispositivo físico. Depois da selecção do dispositivo, a propriedade "Flash LEDs" (acender os leds) pode ser usada para acender os leds do dispositivo seleccionado. Configure esta propriedade em "No" (não) para retomar o funcionamento normal dos leds.

# <span id="page-27-0"></span>**6.5 Configuração do sistema VE.Bus**

O VVC pode ser usado para definir a configuração em paralelo/multifásico dos sistemas VE.Bus simples com até três dispositivos. A propriedade "VE.Bus sys setup" (configuração do sistema VE.Bus) no menu "VE.Bus device" (dispositivo VE.Bus) mostra a configuração actual do sistema.

Para reconfigurar o sistema, determine primeiro a função que cada dispositivo físico realizará (por exemplo, mestre/escravo ou líder/seguidor de fase). Depois seleccione uma das configurações pré-

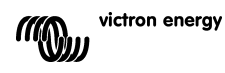

definidas do sistema com a propriedade "VE.Bus sys setup" (configuração do sistema VE.Bus). Nesse momento ser-lhe-á pedido para desligar e voltar a ligar o(s) dispositivo(s) numa determinada ordem. Depois de completar cada passo, carregue no botão "soft" direito para continuar. Depois de a configuração estar completa, pode ser-lhe pedido para reiniciar o BPP.

Não serão realizadas alterações na configuração do sistema enquanto o último dispositivo não tiver sido ligado e reconhecido. O procedimento de configuração pode ser interrompido em qualquer momento antes deste ponto carregando em "Cancel" (cancelar).

As configurações suportadas são:

- 2 dispositivos em paralelo.
- 3 dispositivos em paralelo.
- Fase dividida 120°.
- Fase dividida 180°.
- Fase dividida 240°.
- Fase dividida flutuante.
- Autónoma.

Para sistemas mais complexos deve ser usado o Configurador de Sistemas VE.Bus (disponível para download gratuito em www.victronenergy.com).

**Nota:** antes de reconfigurar um sistema VE.Bus, verifique a cablagem CA para garantir que é apropriada para a nova configuração.

#### **6.6 Controlo da corrente do cais**

Quando se usa um Multi ou Quattro, acontece com frequência que o sistema é capaz de consumir mais corrente do que a realmente disponível na fonte de cais ou no gerador. É possível limitar a quantidade de corrente que o sistema realmente consome, evitando assim sobrecarregar a fonte. Há três configurações que controlam a regulação da corrente do cais. A forma como estas configurações são usadas depende do equipamento ligado.

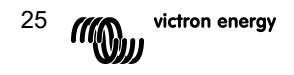

# *6.6.1 Limite de corrente por defeito*

Há uma corrente máxima que será retirada se não houver um painel remoto ou VVC ligados. Se o dispositivo for um Quattro, o limite para cada entrada CA tem de ser configurado separadamente.

Este parâmetro pode ser modificado no menu "Transfer switch" (comutador de transferência) e indica a corrente máxima que será retirada por dispositivo para sistemas em paralelo e por fase para sistemas multifásicos.

### *6.6.2 Limite da corrente do cais*

Quando um VVC estiver ligado, o limite da corrente do cais por defeito é controlado por este parâmetro (menu de raiz). Se um painel remoto estiver ligado, esta propriedade mostrará o valor definido por esse painel remoto.

E o VVC e o painel remoto forem removidos, o Multi voltará ao limite de corrente por defeito.

**Nota:** Se o dispositivo dispuser da opção "ACIN uses PMC" (ACIN usa PMC) (no menu "Transfer switch" (comutador de transferência)), e o valor estiver definido em "No" (não), esta propriedade será ignorada, e o limite de corrente de defeito será utilizado em alternativa.

### *6.6.3 Intervalo da corrente do cais*

Este parâmetro (menu "VVC") determina o valor máximo que pode ser usado para o limite da corrente do cais. Este valor deve ser fixado na corrente máxima que o sistema é capaz de retirar (pressupondo a disponibilidade de uma potência suficiente).

A corrente máxima depende da configuração dos dispositivos e da capacidade do relé principal em cada dispositivo. A capacidade do relé principal depende do tipo de dispositivo usado. Normalmente é 16 A para os modelos de 230 V e 32 A para os de 110 V.

A corrente máxima que pode ser retirada é igual à soma da capacidade do relé principal em cada dispositivo.

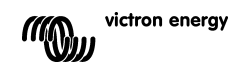

**Nota:** Se este parâmetro for configurado num valor maior do que o sistema é realmente capaz de consumir, é possível definir um limite de corrente máximo que o sistema não consegue controlar. Isto não causará qualquer avaria, mas o sistema também nunca retirará tanta corrente, mesmo se houver uma potência disponível suficiente.

#### **6.7 Alarmes**

O VVC pode levar o BPP a gerar um alarme se for detectada uma falha no dispositivo ligado. O VVC suporta 5 alarmes: sobrecarga, bateria fraca, temperatura elevada, perda de ligação e erro de cablagem. Se ocorrer uma falha, o BPP apresentará uma mensagem a alertar para um alarme até este ser reconhecido carregando no botão "soft" direito.

**Nota**: Se ocultar um alarme, o problema não voltará a ser recordado.

Com a excepção do erro de cablagem, todos os alarmes podem ser desactivados no menu "Alarms" (alarmes).

**Nota:** O alarme de erro de cablagem só consegue detectar determinados tipos de erro de cablagem.

### **6.8 Caching**

<span id="page-30-0"></span>Quando um parâmetro for visualizado no BPP, o VVC pedirá o valor ao dispositivo e depois enviará a resposta ao BPP. Se o dispositivo demorar demasiado a responder (por exemplo, está ocupado a comunicar com o painel remoto), o BPP apresentará a mensagem "Retrieving...", (a recuperar dados) até receber a resposta. Ao activar a opção Caching (no menu avançado), o VVC irá responder com o mais recente valor recuperado para esse parâmetro enquanto aguarda que o dispositivo responda. Quando o novo valor for recebido, será enviado ao BPP. Com o Caching activado, os valores serão mostrados mais rapidamente, mas podem não reflectir com exactidão o estado do dispositivo. Por defeito, a opção de Caching está activada.

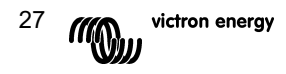

# **6.9 Disposição do menu**

A estrutura do menu VVC é mostrada em Figura 6-1 - [Disposição do](#page-31-0)  [menu VVC.](#page-31-0) O [Quadro 6-1](#page-32-0) descreve com mais pormenor os conteúdos de cada menu.

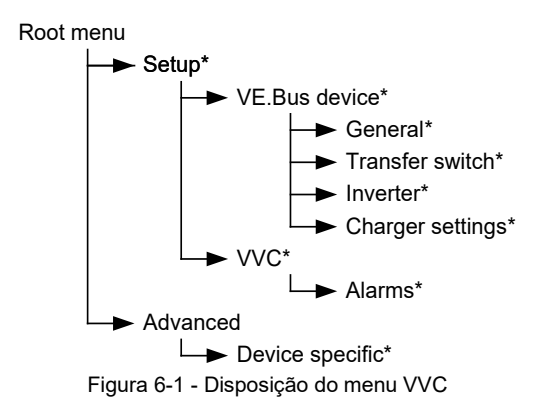

<span id="page-31-0"></span>Se o BPP tiver sido configurado no nível de acesso "User" (utilizador), os elementos marcados com \* estão ocultos.

**Note**: Apenas as opções suportadas pelo sistema actual serão apresentadas no menu. Nos sistemas com várias entradas/saídas CA, algumas propriedades aparecerão várias vezes.

Os elementos marcados com † requerem um reinício do painel antes de as alterações serem registadas adequadamente.

Os parâmetros no menu "VVC" são guardados no VVC e não no dispositivo. Isto significa que o valor será relembrado se ligar um dispositivo diferente (e inversamente, se o VVC for substituído, estes parâmetros terão de ser reconfigurados).

**Aviso:** Um dispositivo configurado incorrectamente pode danificar o sistema. Antes de alterar quaisquer opções, certifique-se de que conhece os riscos associados. As descrições abaixo são apenas resumos; em caso de dúvida consulte o manual do dispositivo ou o seu distribuidor Victron.

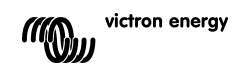

<span id="page-32-0"></span>

| Nome                                | Informação | <b>Detalhes</b>                                          |
|-------------------------------------|------------|----------------------------------------------------------|
|                                     | Parâmetro  |                                                          |
| Menu-raiz                           |            |                                                          |
| Device switch                       | Parâmetro  | Utilizado para ligar ou desligar o sistema.              |
| (interruptor do                     |            |                                                          |
| dispositivo)                        |            |                                                          |
| Shore cur. limit                    | Parâmetro  | A corrente máxima que será extraída da fonte             |
| (limite da corrente                 |            | de cais.                                                 |
| do cais)                            |            |                                                          |
| Device state                        | Informação | Indica o estado actual do sistema.                       |
| (estado do                          |            |                                                          |
| dispositivo)                        |            |                                                          |
| DC Voltage<br>(tensão CC)           | Informação | A tensão da bateria.                                     |
| DC current                          |            | O fluxo de corrente CC entre a bateria e o               |
| (corrente CC)                       |            | sistema.                                                 |
| Mains AC voltage                    | Informação | A tensão da alimentação de rede.                         |
| (tensão de rede                     |            |                                                          |
| CA)                                 |            |                                                          |
| Mains AC current                    | Informação | A corrente extraída da alimentação de rede.              |
| (corrente de rede                   |            |                                                          |
| CA)                                 |            |                                                          |
| Mains AC power<br>(potência da rede | Informação | A potência consumida a partir da alimentação<br>de rede. |
| CA)                                 |            |                                                          |
| Mains frequency                     | Informação | A frequência da alimentação de rede.                     |
| (frequência da                      |            |                                                          |
| rede)                               |            |                                                          |
| Inv. AC voltage                     | Informação | A tensão produzida pelo inversor.                        |
| (tensão CA do                       |            |                                                          |
| inversor)                           |            |                                                          |
| Inv. AC current                     | Informação | A corrente extraída do inversor.                         |
| (corrente CA do                     |            |                                                          |
| inversor)<br>Inv. AC power          | Informação | A potência consumida a partir do inversor.               |
| (potência CA do                     |            |                                                          |
| inversor)                           |            |                                                          |
| Inv. frequency                      | Informação | A frequência da saída do inversor.                       |
| (frequência do                      |            |                                                          |
| inversor)                           |            |                                                          |
| <b>VVC</b> version                  | Informação | A versão de firmware do VVC.                             |
| (versão do VVC)                     |            |                                                          |

Quadro 6-1 - Resumo do menu VVC

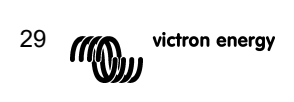

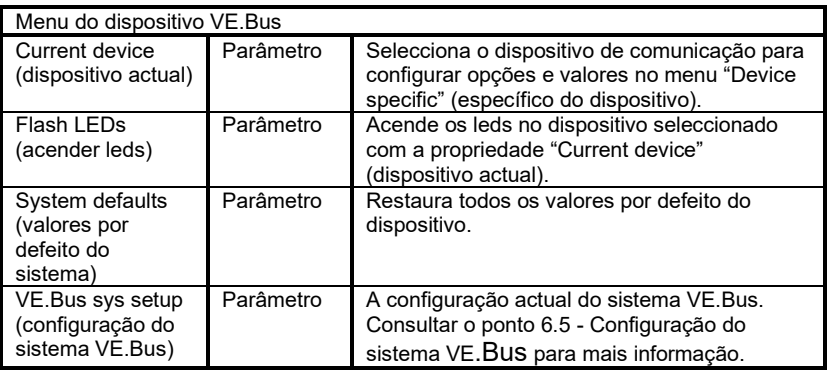

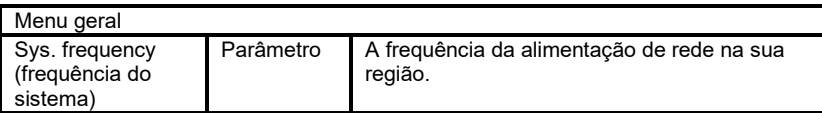

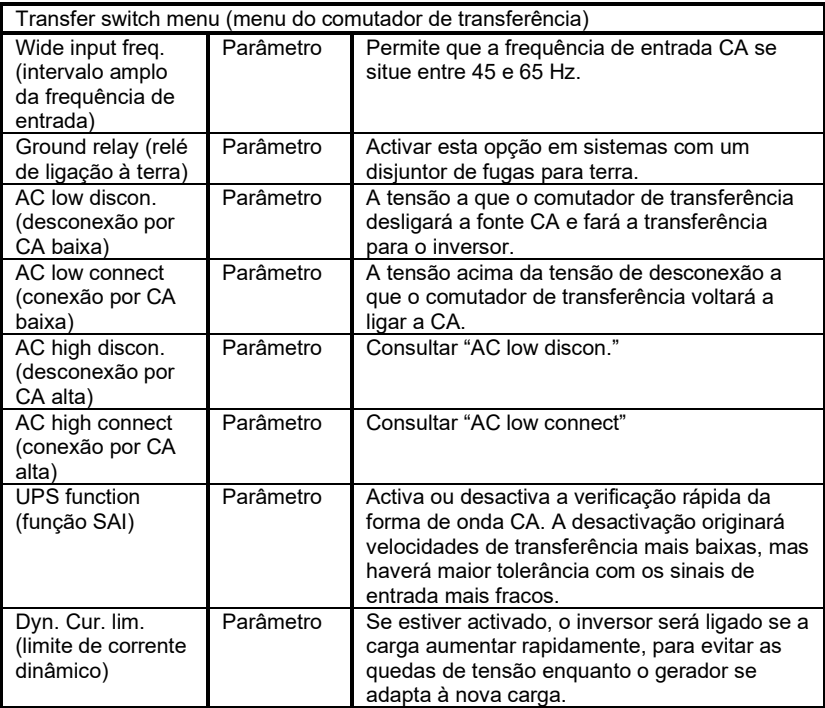

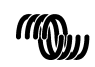

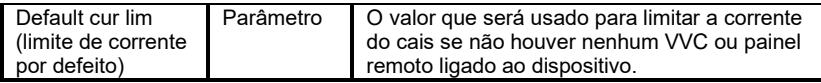

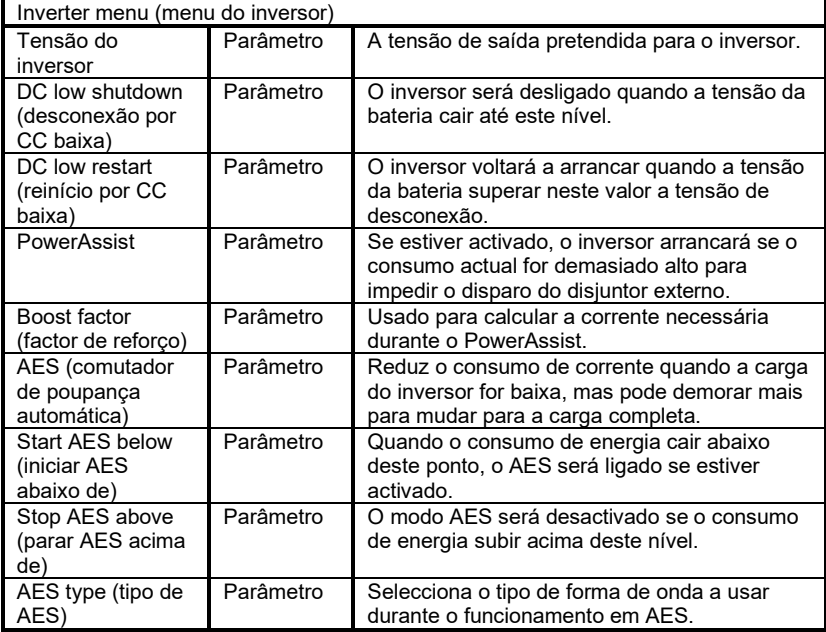

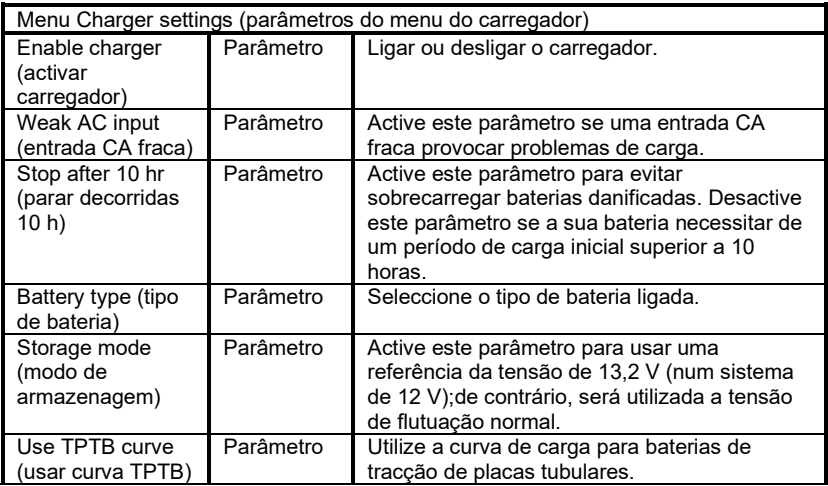

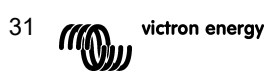

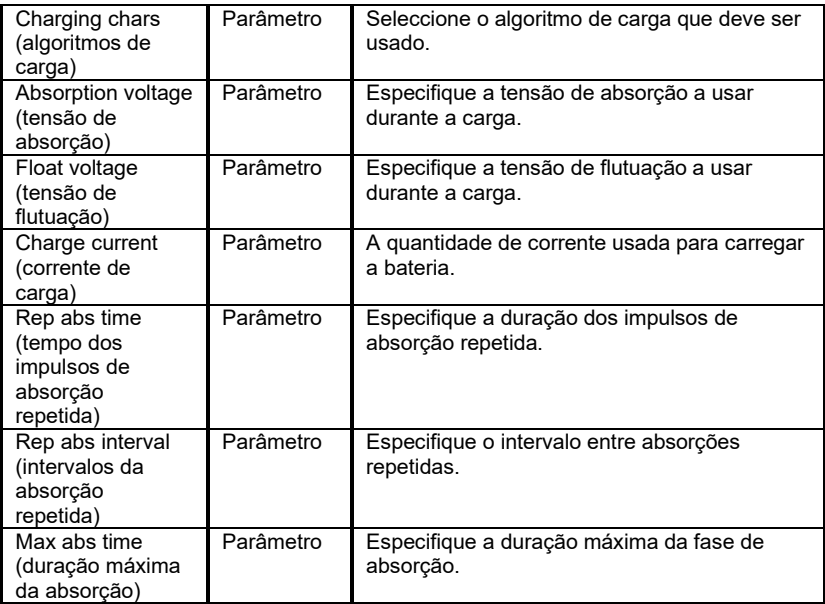

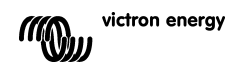

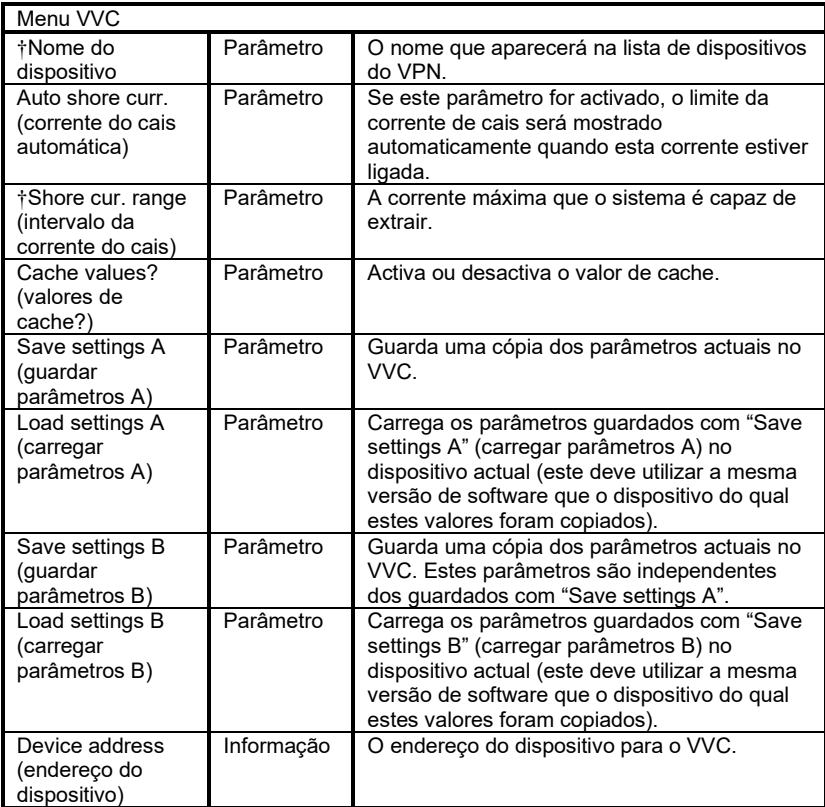

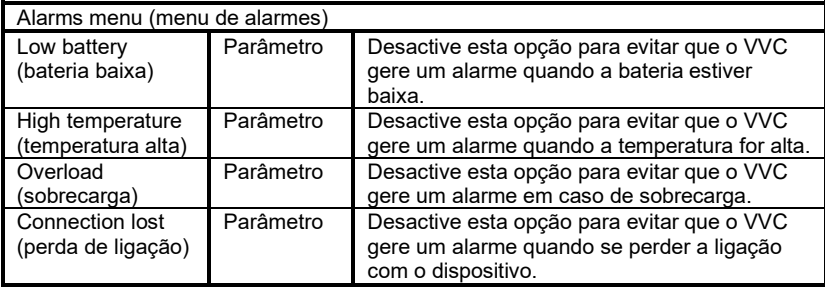

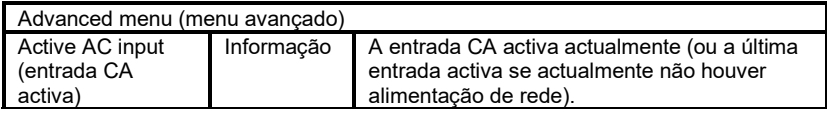

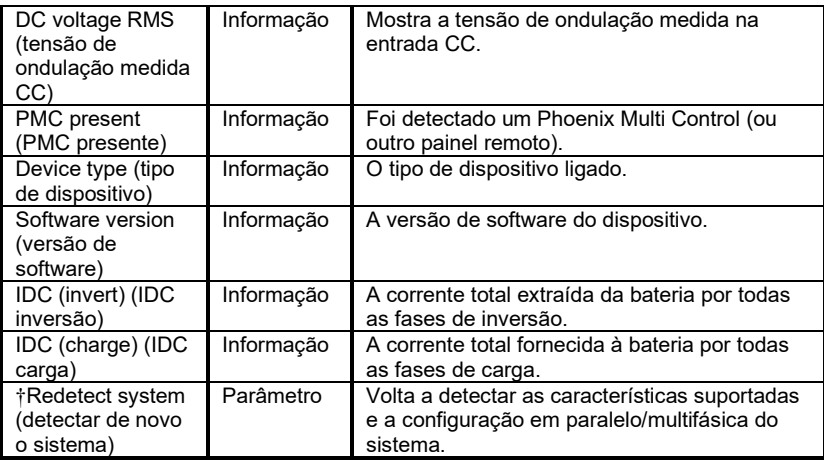

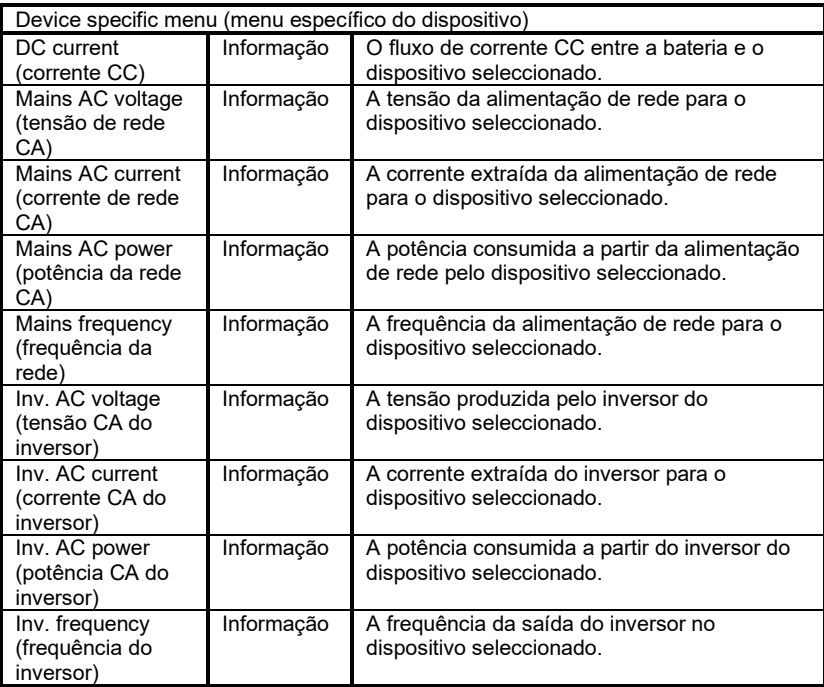

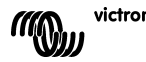

# **7 Especificações**

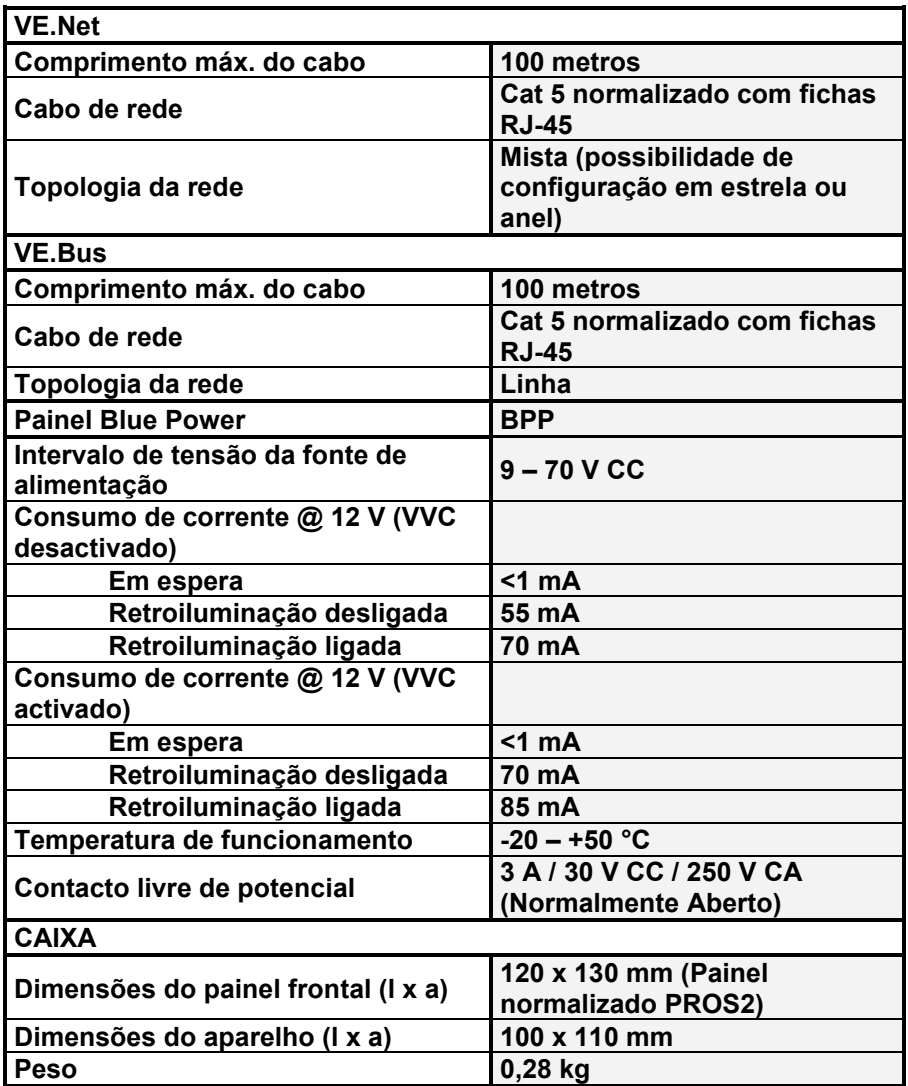

**Notas:**

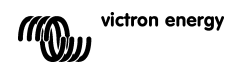

# Victron Energy Blue Power

Distribuidor:

Número de série

Versão : 03 Data : 15-03-2021

Victron Energy B.V. De Paal 35 | 1351 JG Almere CP 50016 | 1305 AA Almere | Países Baixos

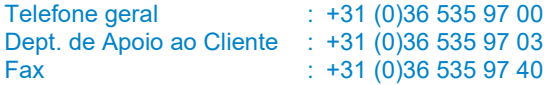

E-mail : sales@victronenergy.com

**www.victronenergy.com**